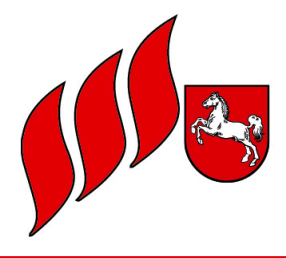

Landesfeuerwehrverband Niedersachsen

#### **@ Info Nr. 06/2023**

#### **Hinweise zur Dokumentation der Brandschutzerziehung und -aufklärung in FeuerON mit ergänzendem Online-Seminar**

Liebe Kameradinnen und Kameraden,

bekanntermaßen gibt es seit einigen Jahren das Feuerwehrverwaltungsprogramm FeuerON in Niedersachsen. Da es in der Vergangenheit immer wieder zu Fragen und Problemen bei der Erfassung der durchgeführten Brandschutzerziehung bzw. -aufklärung gab, wurde uns dankenswerterweise ein **Handout** zur Erfassung vom Kameraden ABM Ralf Knocke zur Verfügung gestellt. Dies Handout ist der LFV-Info als Anlage beigefügt.

Sollten Brandschutzerziehende eine Dienstbesprechung oder ähnliches durchgeführt haben, bzw. daran teilgenommen haben, zählt dieses nicht als Brandschutzerziehung bzw. -aufklärung, sondern diese Veranstaltung wird als "Dienstbucheintrag" in FeuerON erstellt.

Ferner möchten wir darauf hinweisen, dass nach dem Online-Seminar auch alle Seminare (Einführungsseminare, Fortbildungsseminare und die Online-Seminare), welche durch den LFV-NDS im Zuge der Aus- und Weiterbildung der Brandschutzerziehenden angeboten werden, in FeuerON hinterlegt sind. Diese können den Teilnehmenden dann zugeordnet werden; analog zu anderen Lehrgängen, wie einer Maschinistenausbildung oder eines Gruppenführerlehrgangs.

Ergänzend zu diesem schriftlichen Hinweis bieten wir ein **Online-Seminar** an, in dem wir die praktische Umsetzung vorstellen möchten. Im Anschluss werden die Teilnehmenden die Gelegenheit haben, hierzu Fragen zu stellen.

#### **Das Seminar findet am Dienstag, den 04. April 2023 von 18:30 - 20:30 Uhr via Zoom statt.**

Die Onlineschulung richtet sich an die Kameradinnen und Kameraden, die schon FeuerON nutzen bzw. zukünftig mit FeuerON arbeiten müssen.

Anmeldungen bitte mittels beigefügtem Anmeldeformular bis zum 29.03.2023 an die Landesgeschäftsstelle - [k-stelle@lfv-nds.de](mailto:k-stelle@lfv-nds.de) per Mail senden. Die Zahl der Teilnehmenden ist begrenzt. Die Anmeldungen werden nach dem Windhund-Prinzip berücksichtigt.

Sollte diese Veranstaltung einen so großen Zuspruch finden, dass die Kapazität nicht ausreichend ist, sind wie bestrebt, zeitnah einen weiteren Termin anzubieten. Bitte leiten Sie diese Information in Ihrem Zuständigkeitsbereich weiter.

Für Fragen steht Ihnen die Landesgeschäftsstelle gerne zur Verfügung.

Mit freundlichen Grüßen

i.A.

*Meike Maren Beinert* Koordinierungsstelle für Brandschutzerziehung und -aufklärung

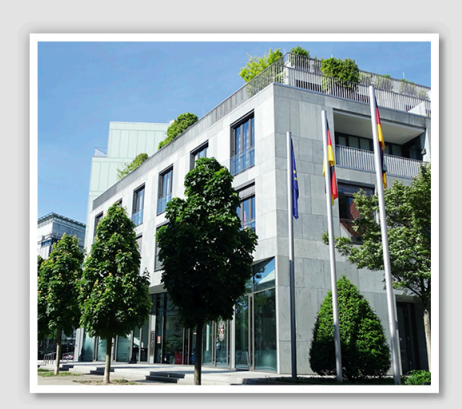

Hannover, den 17.01.2023

#### **Verteiler:**

- **Vorsitzende der LFV-Mitgliedsverbände**
- **LFV-Vorstand**
- **Landesgruppen BF / WF**
- **Kooperative Mitglieder**
- **Ehrenmitglieder**
- **Vorsitzende der LFV-FA/AK**
- **Landesfachberater**
- **LBrD/RBM/KBM**
- **LR/BPW**

#### Landesfeuerwehrverband Niedersachsen - Spitzenverband der Feuerwehren in Niedersachsen-

#### Landesgeschäftsstelle

Postanschrift: Bertastraße 5 | 30159 Hannover

**Besucheranschrift:** Warmbüchenstraße 9 | 30159 Hannover

Telefon: 0511/888 112 Fax: 0511/886 112

Präsident: Olaf Kapke Landesgeschäftsführer: Michael Sander

Internet: www.lfv-nds.de E-Mail: lfv@lfv-nds.de

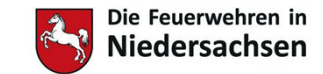

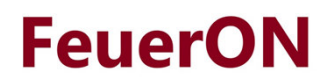

# BerichteBrandschutzerziehende

#### **Handout für das Berichtswesen im Bereich der Brandschutzerziehung/-aufklärung**

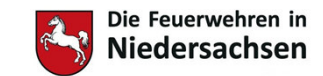

## Berichte Brandschutzerziehende

- Ziele:
	- Brandschutzerziehende (BSE) sollen einen Bericht schreiben können, um Ihre Arbeit zu dokumentieren.
		- Erfassen der aufgewendeten Zeit
		- Anzahl der geschulten Teilnehmer\*innen
	- Durch die Berichte soll die Arbeit der BSE in Niedersachsen schneller und einfacher erfasst werden und statistisch auswertbarer sein.
	- Erfassung dient auch dem Versicherungsschutz für BSE und Teilnehmer\*innen

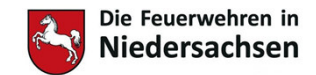

#### Benutzer Brandschutzerziehung anlegen**FeuerON**

- Der Administrator muss Benutzer für Brandschutzerziehung anlegen
	- Möglich auf
		- Ortsebene
		- Gemeindeebene
		- Kreisebene

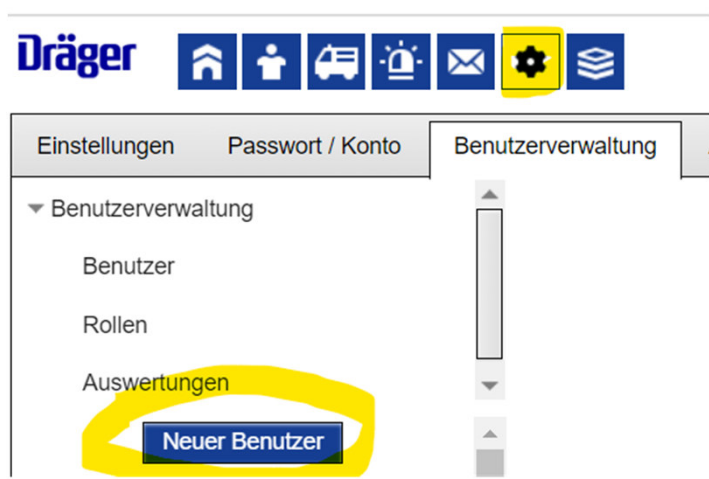

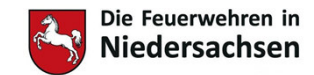

#### Benutzer Brandschutzerziehung anlegen**FeuerON**

 $\bigcap$ 

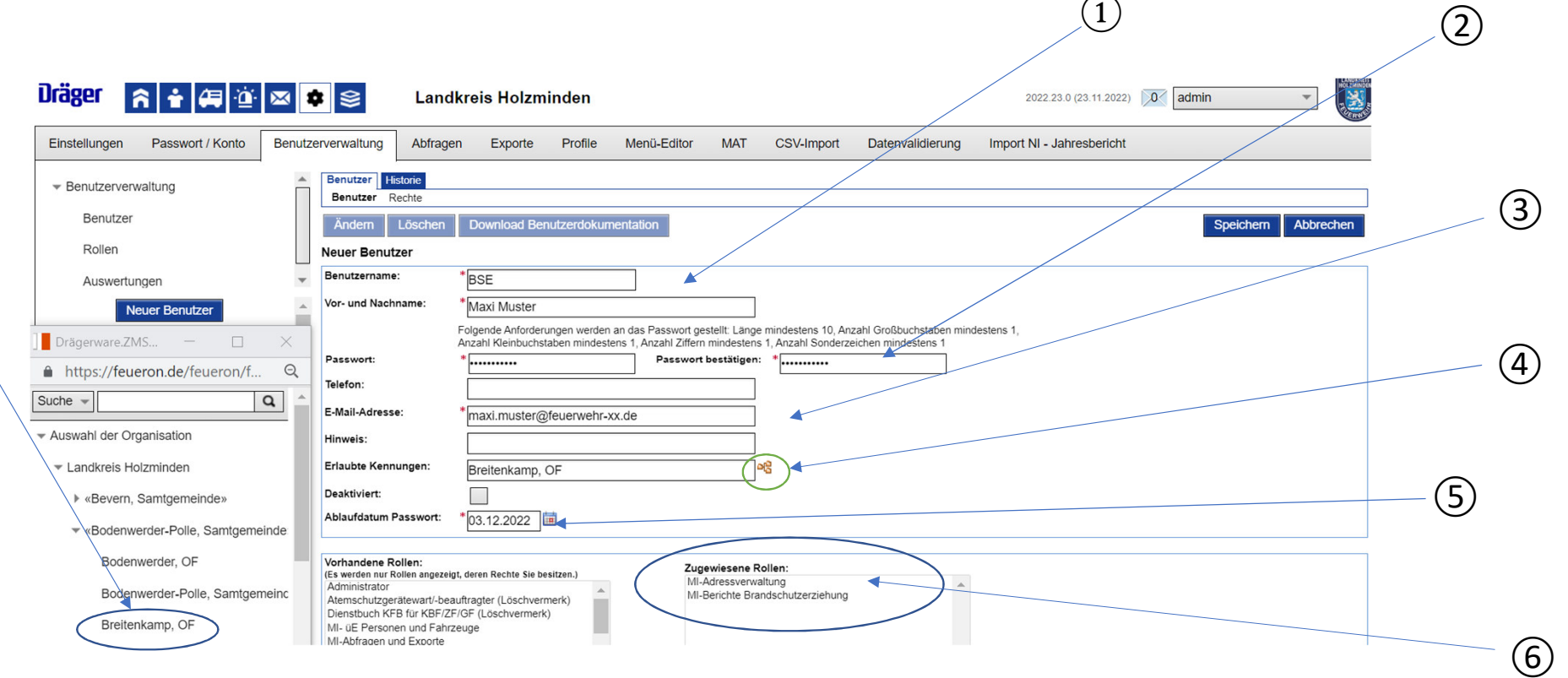

④

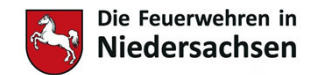

#### Benutzer Brandschutzerziehung anlegen FeuerON

- 1) Benutzername anlegen mit Funktion und Name
	- a. Wichtig Funktion zur besseren Zuordnung und Name des Nutzers angeben
- 2) Vorübergehendes Passwort anlegen
	- a. wird bei Anmeldung des Benutzers sofort geändert (Datenschutz) siehe Punkt 5
- 3) Mailadresse des Benutzers zum Zurücksetzen des Passwortes und Erhalten von Nachrichten
- 4) Auswahl der Kreis-, Gemeinde- oder Ortsfeuerwehr für die der BSE tätig ist
- 5) Auswahl Datum an dem das unter Punkt 3 vergebene Passwort ablaufen soll
	- a. Hier immer den gestrigen Tag angeben, damit sich der Benutzer sofort ein eigenes Passwort vergeben muss bei der ersten Anmeldung
- 6) Auswahl der Rollen (MI Rollen) für Brandschutzerziehung
	- a. Die Rollen wie hier angezeigt reichen vollkommen aus für die Funktion Brandschutzerziehung
	- b. Bei Bedarf kann noch die Rolle MI-Auswertung statistischer Daten vergeben werden(z.B. für den/die Kreisbrandschutzerzieher/in)

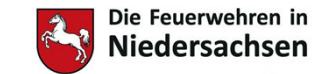

## Weitere Einstellungen

- Es sollte allen Brandschutzerziehenden auch die Dienststellung zugewiesen werden
	- In der Karteikarte der Person
	- •Nutzbar zukünftig in der Liste Erreichbarkeiten

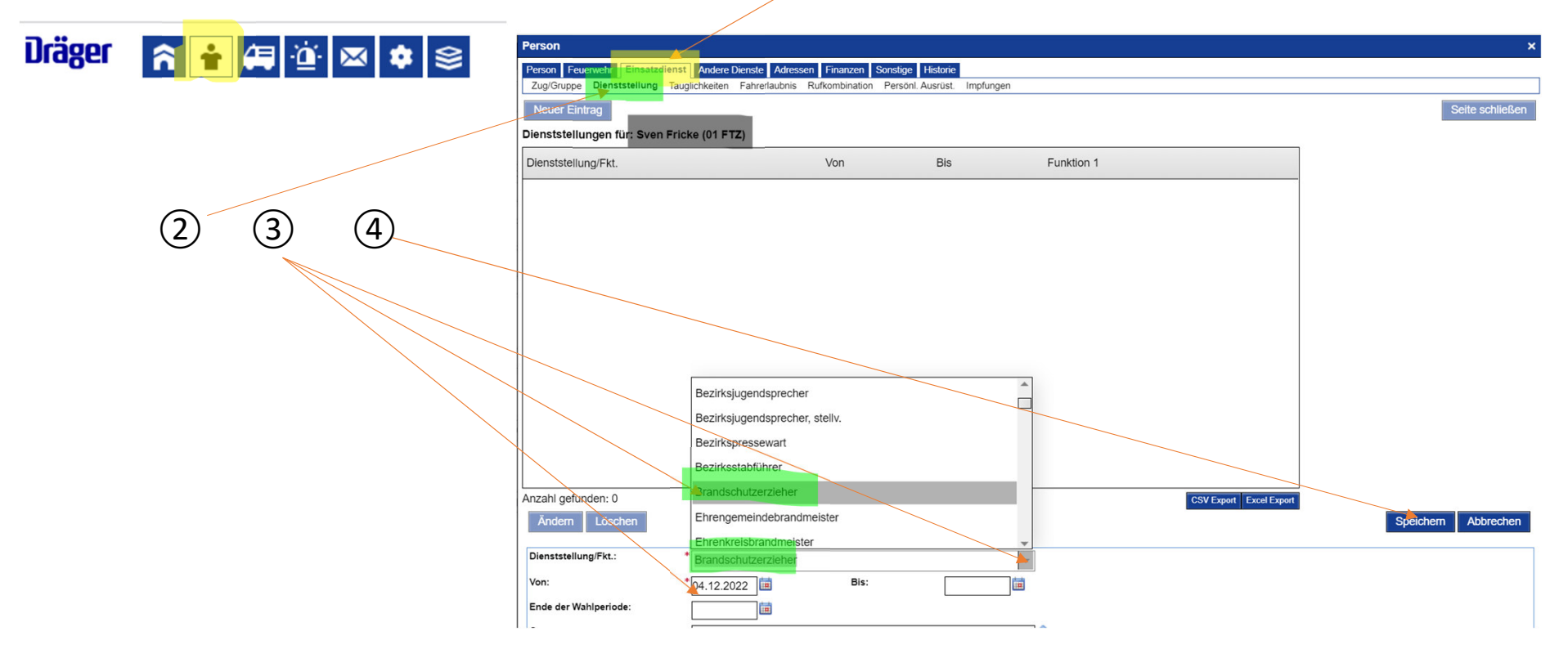

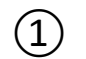

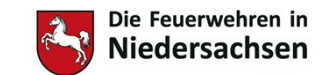

### Weitere Einstellungen

#### **FeuerON**

• Die Brandschutzerziehende der Gruppe "Brandschutzerzieher" zuordnen!①

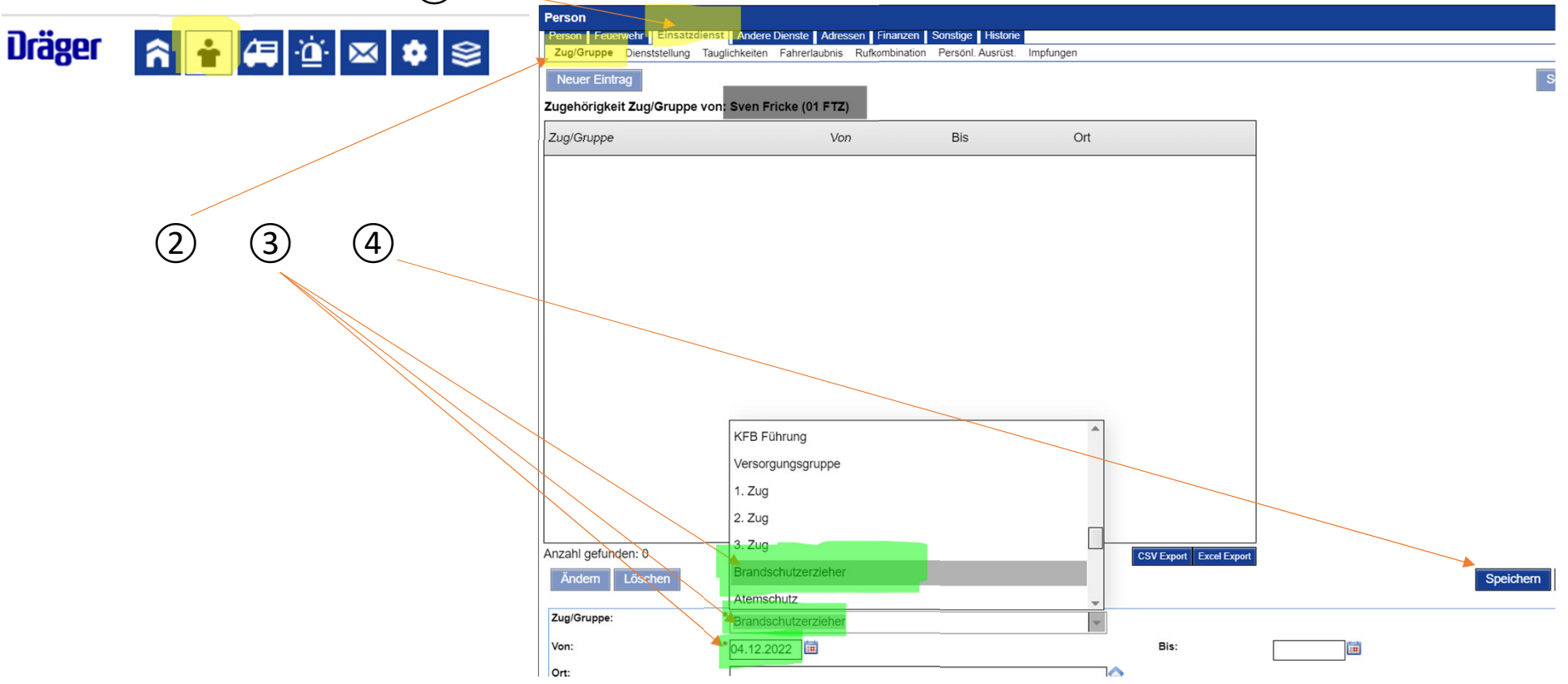

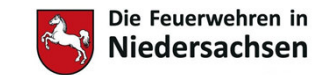

### Weitere Einstellungen

#### • Wichtig!

- In der Personalkartei der Brandschutzerziehenden muss für die Erreichbarkeiten mindestens die E-Mail-Adresse hinterlegt sein.
- Des weiteren wären Telefonnummer und Adresse ebenfalls von Vorteil
- Grundsätzlich sollte die Personalkartei aktuell sein:
	- Dienstgrad
	- Ausbildungen

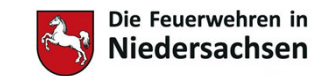

## Nutzung FeuerON als "BSE"

#### **www.feueron.de**

#### **Drägerware.ZMS FeuerON**

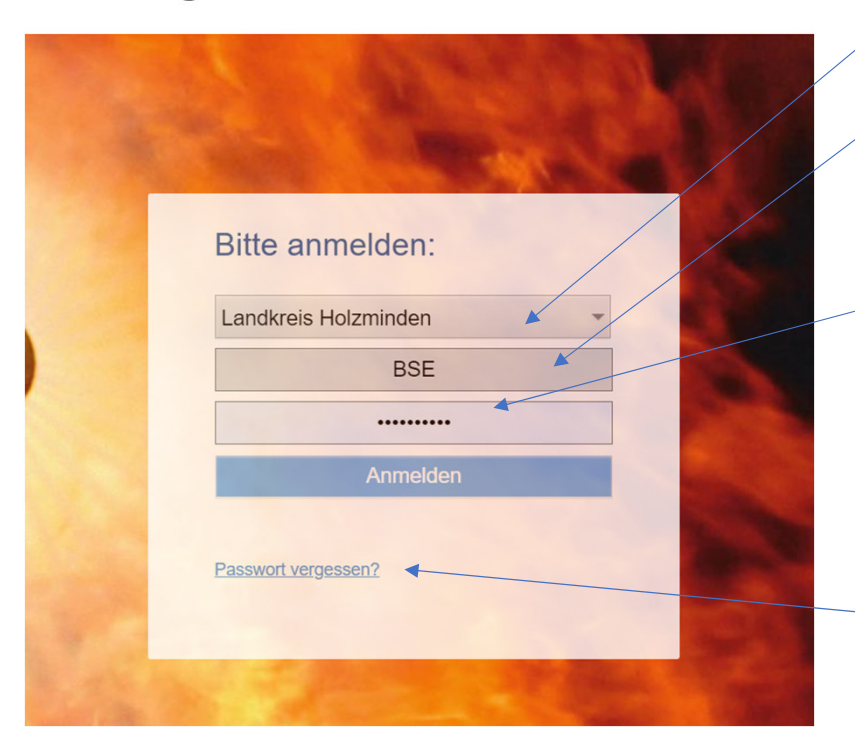

- Anmeldung über www.feueron.de
- • Auswahl der Nutzerebene
	- Landkreis- oder Gemeindeebene
- •Eingabe Nutzername
- •Eingabe Passwort

•

 $\bullet$  Bei Erstanmeldung oder Ablauf Passwort erscheint eine Aufforderung das Passwort zu ändern!

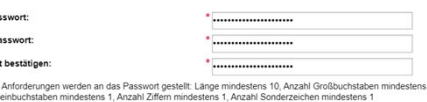

• Passwort vergessen? Zurücksetzung per E-Mail anfordern

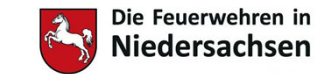

# Nutzung FeuerON als "BSE"

#### Beispiel Startseite nach Anmeldung

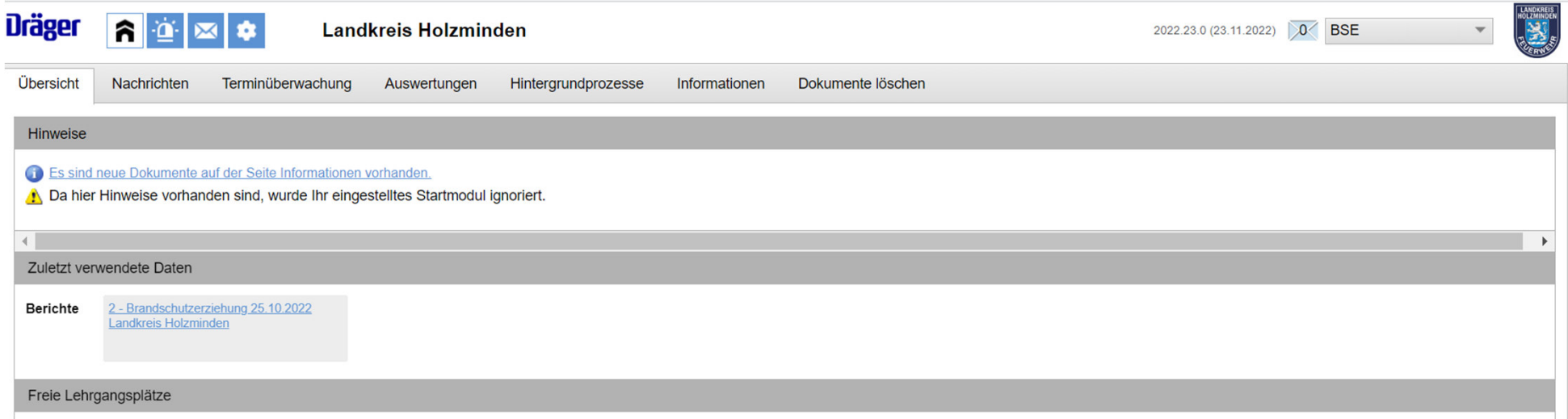

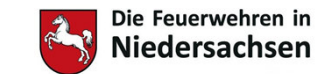

## Erstellen von Berichten

- Berichtswesen über Symbol "Blaulicht/Berichte" öffnen
- Reiter <mark>Brandschutzerziehung</mark> öffnen
- $\bullet$ Mindestens die markierten Felder ausfüllen
- Bericht <mark>"Speichern"</mark>
- Ergänzungen und Änderungen später jederzeit Möglich
- Nach dem Speichern öffnet sich ein neues Fenster

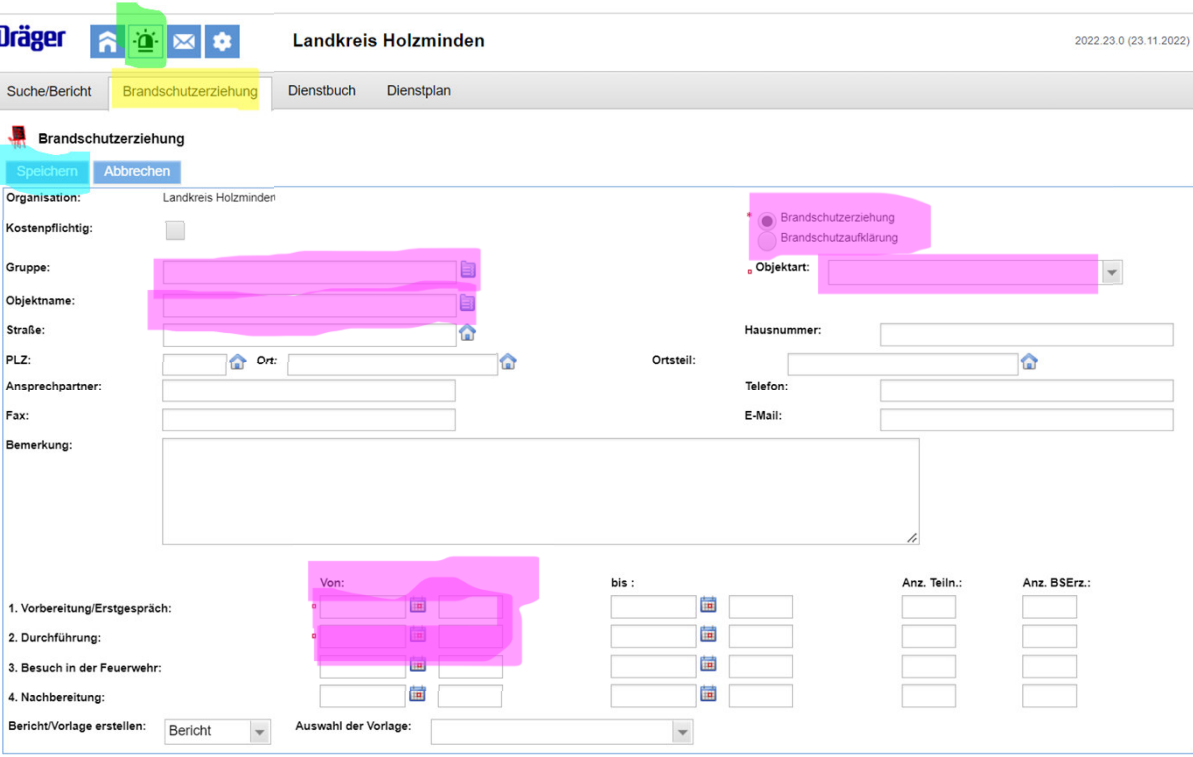

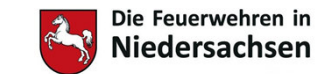

## Erstellen von Berichten

- • Das Bearbeiten des Berichtes kann durch den Reiter Bearbeiten starten (beenden) gestartet bzw. beendet werden
- Jetzt können die Felder vollständig ausgefüllt werden. Über die Symbole können gespeicherte Adressen und Objekte eingepflegt werden.
- • Brandschutzerziehende und Helfer die beteiligt waren, können über die Schaltflächen unter Pers. hinzugefügt werden
- Anzahl Teiln. ist die Menge der geschulten Teilnehmer und nicht der Feuerwehrmitglieder
- •Fahrzeuge können ebenfalls zugeordnet werden
- • Dieses gilt sowohl für Vorbereitung, Durchführung und Nachbereitung.
- • Sollte z.B. eine weitere Klasse ausgebildet werden, kann man dieses über weitere Durchführung hinzufügen

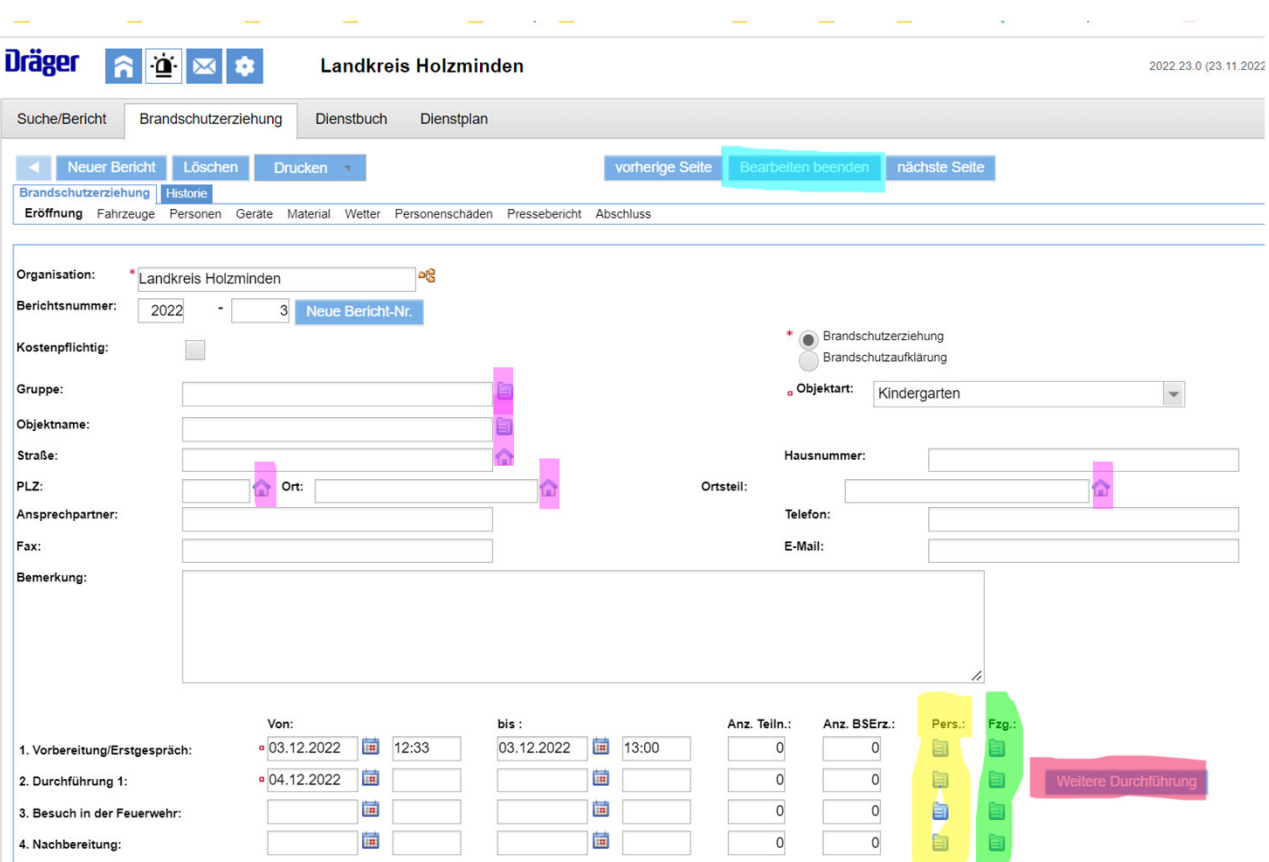

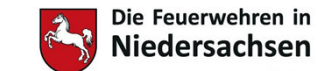

#### Auswahl von Personal

- 1. Nach dem Klicken auf die Schaltfläche unter Pers. öffnet sich dieses Suchfenster
- 2. Unter Zuhilfenahme der Suchfelder Name oder Zug/Gruppe (Brandschutzerzieher) können die Personen über den Knopf <mark><Suche starten></mark> gesucht werden.
- 3. Danach Personen mit Haken auswählen und mit <Ausgewählte Personen <mark>übernehmen></mark> in den Bericht eintragen.

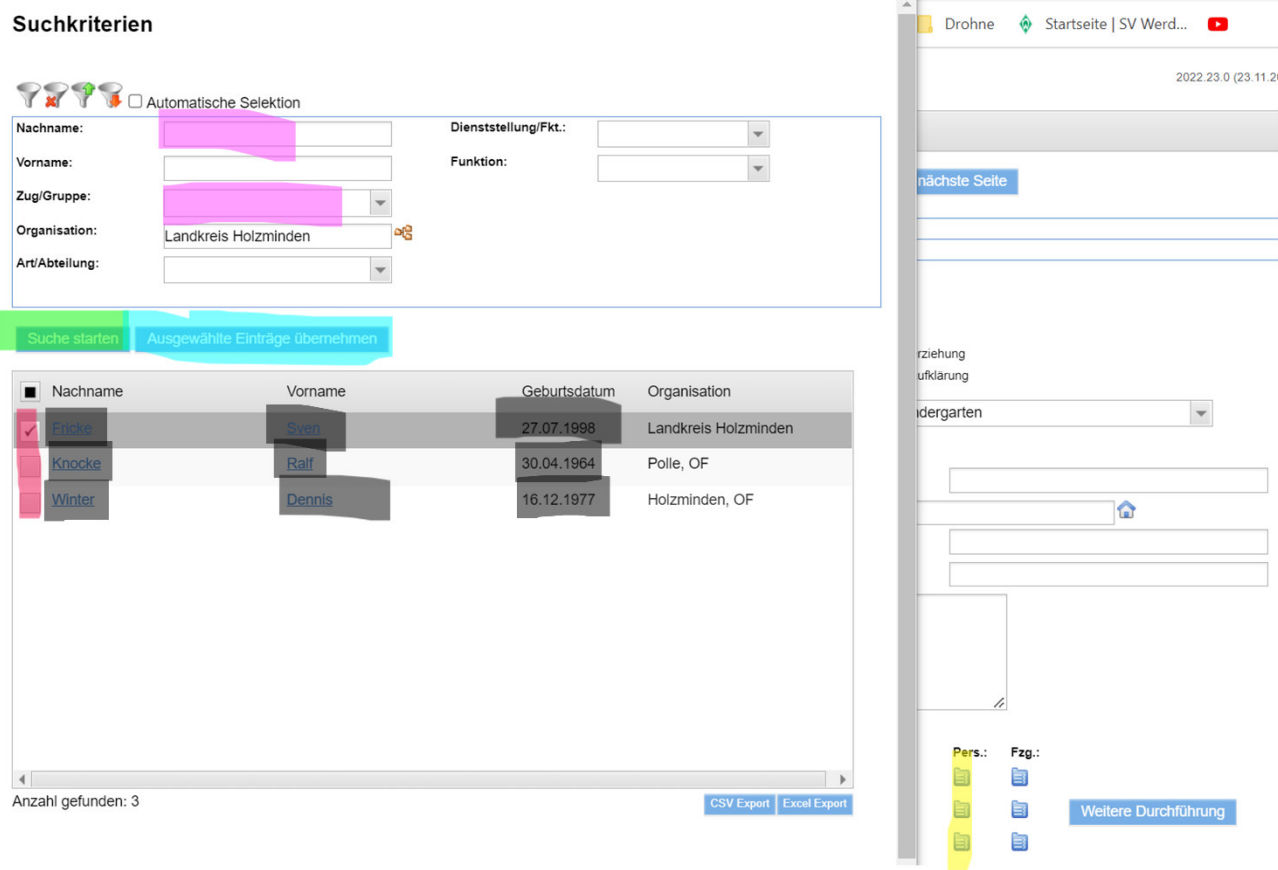

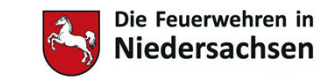

 $\circ$   $\qquad$ 

## Auswahl von Fahrzeugen

feueron.de/feueron/simple-prStamm-search.do

• Bei Fahrzeugen ist analog zu den Personen verfahren

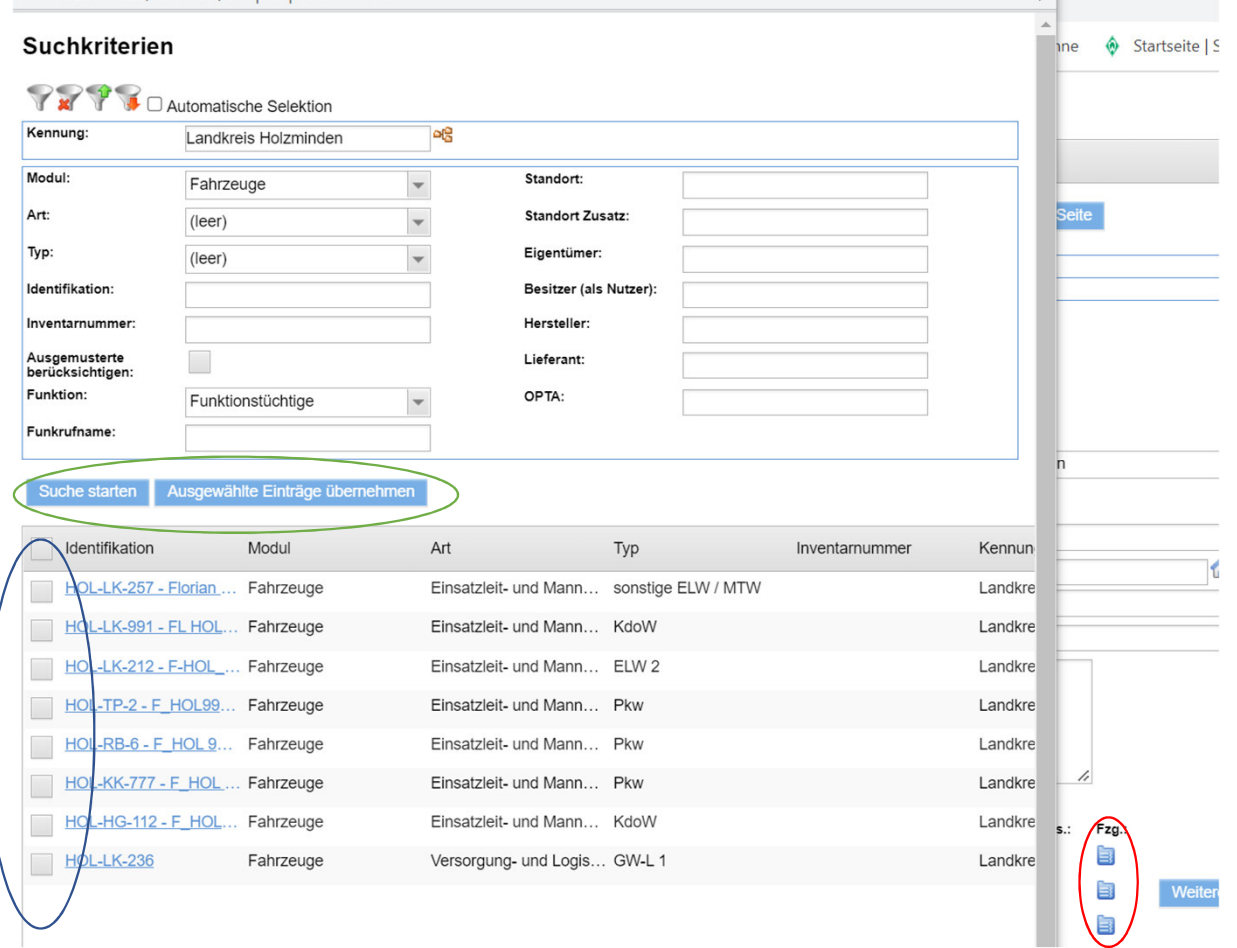

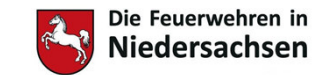

## Auswahl von weiterem Personal

 Über den Reiter Personen •**Brandschutzerziehung** Dienstbuch Suche/Bericht Dienstplan können weitere Personen Neuer Bericht Löscher Drucken **3 Bearbeiten beenden** vorherige Sei Brandschutzerziehung hinzugefügt werden.Personen Geräte Material Wetter Personenschäden Pressebericht Abschluss Den Personen können **Neuer Eintra** •Tätigkeit Besuch i.d FW **Durchführer Neue Einhe** Tätigkeiten zugewiesen Person Kstpfl Tätigkeit **Zeiten** Gebührenschlüsse werden.Nein Besuch i.d FW 04.12.2022 10:00 - 04.12.2022 16:00 Muster,Maxi04.12.2022 10:00 - 04.12.2022 16:00 Nein Durchführung 1 • Des weiteren besteht die Muster,FritzDurchführung 1 04.12.2022 10:00 - 04.12.2022 16:00 Nein Muster,MaxiMöglichkeit, für die 04.12.2022 10:00 - 04.12.2022 16:00 Nein Besuch i.d FW Muster, Augustdurchführenden Personen Verdienstausfallkostenpflicht  $Ja$   $\rightarrow$ bescheinigungen zu erstellen Alle Vorgänge •oder ihre Tätigkeit als Verdienstausfallbescheinigung mit Zeite Kostenpflicht kostenpflichtig zu Durchführen d FW  $04.12$ Tätigkeit rung 1  $04.12$ abschließenkennzeichnen. Personen entfernen eitung  $03.12$ ung/Erstgesp... Nlain Resurb i d FW

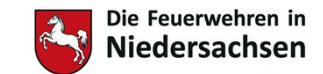

### Auswahl von Fahrzeugen

- Sollte der Reiter Fahrzeuge orange sein, müssen hier noch Zeiten nachgetragen werden. Diese werden normalerweise von der Seite Eröffnung übernommen, dazu müssen sie allerdings bereit beim Erfassen der Fahrzeuge als Beginn und Ende eingepflegt sein.
- Außerdem können hier auch die Zeiten geändert werden.
- Es reicht aus, die Zeitenfelder wie hier markiert als Beginn und Ende einzutragen.
- Unter <mark>neuer Eintrag</mark> können auch hier weitere Fahrzeuge hinzugefügt werden

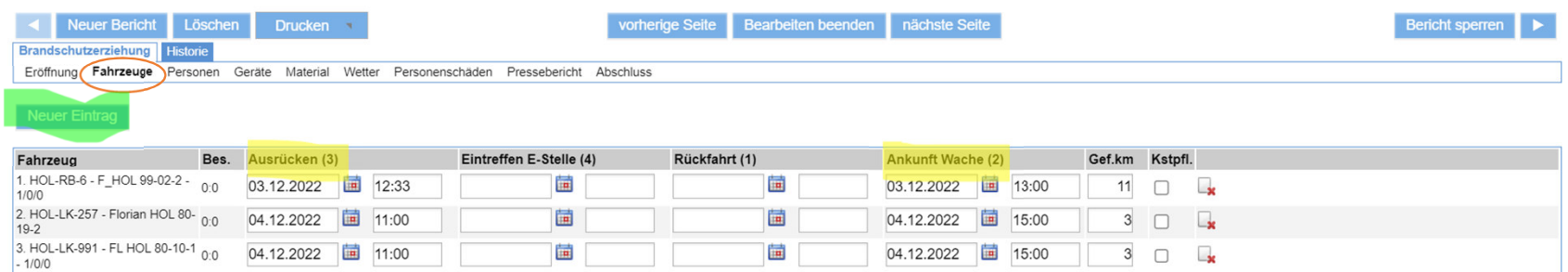

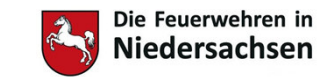

## Bericht abschließen

- $\bullet$ Unter dem Reiter Abschluss soll ein Kurzbericht gegeben werden.
- Ebenso können z.B. M<mark>ängel w</mark>ie defekte oder fehlende Ausrüstung eingetragen werden.
- Der <mark>Verfasser</mark> sollte eingetragen werden wenn dieser vom Benutzer abweicht.
- Die Bearbeitung des Berichtes wird mit dem Knopf Bearbeiten Beenden geschlossen. Dieses kann jederzeit für eine Weiterbearbeitung geändert werden.

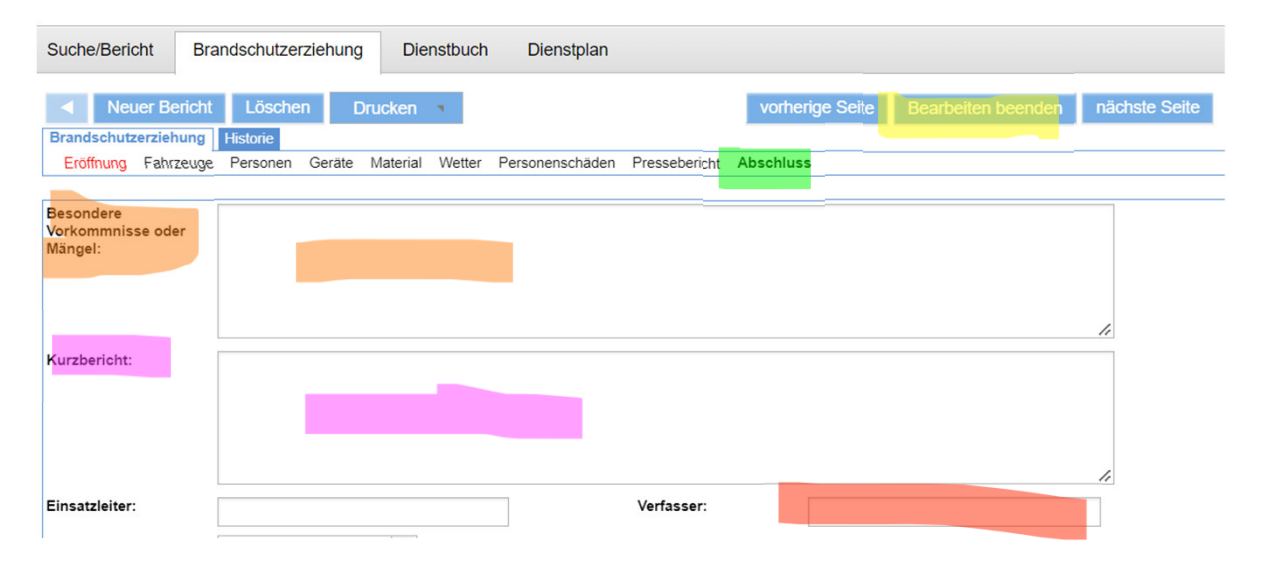

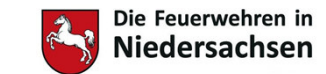

# Bericht drucken und sperren

- • Nachdem alle Eintragungen erledigt sind, kann ein Bericht wenn nötig ausgedruckt werden.
- Zum Abschluss muss der Bericht gesperrt werden.
- Durch das Sperren werden
	- die Zeiten der Personen in deren Kartei (Stundennachweis) übernommen.
	- die Nutzung der Fahrzeuge ebenfalls gebucht.

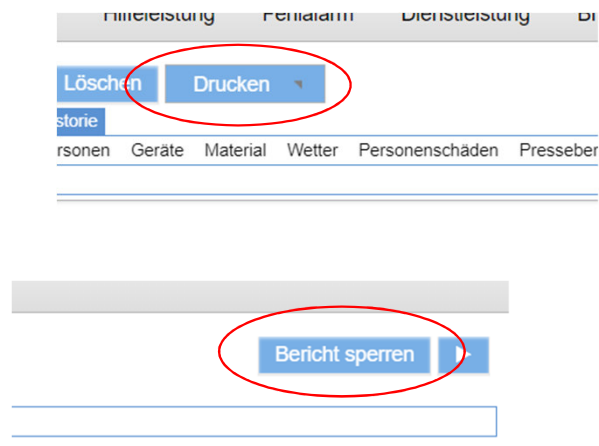

DI

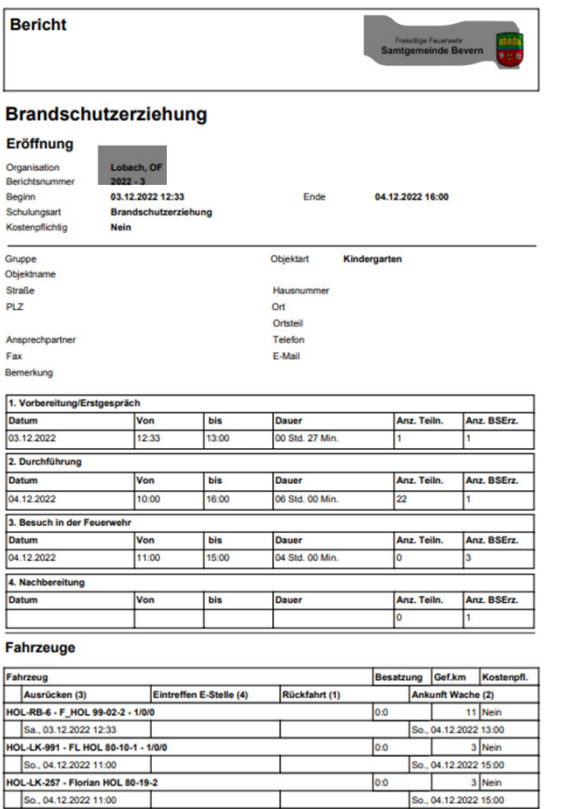

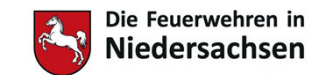

### Dienstbuch Brandschutzerziehung

- Auf die gleiche Weise können Dienstbuch-einträge erstellt werden:
	- zum Beispiel für
		- Treffen der Brandschutzerziehenden
		- Begleitung von Veranstaltungen durch Brandschutzerziehende
			- Laternenumzüge
			- Kindergartenfeste
			- Schulfeste
- Dadurch werden die hier aufgewendeten Stunden in die Statistik übernommen

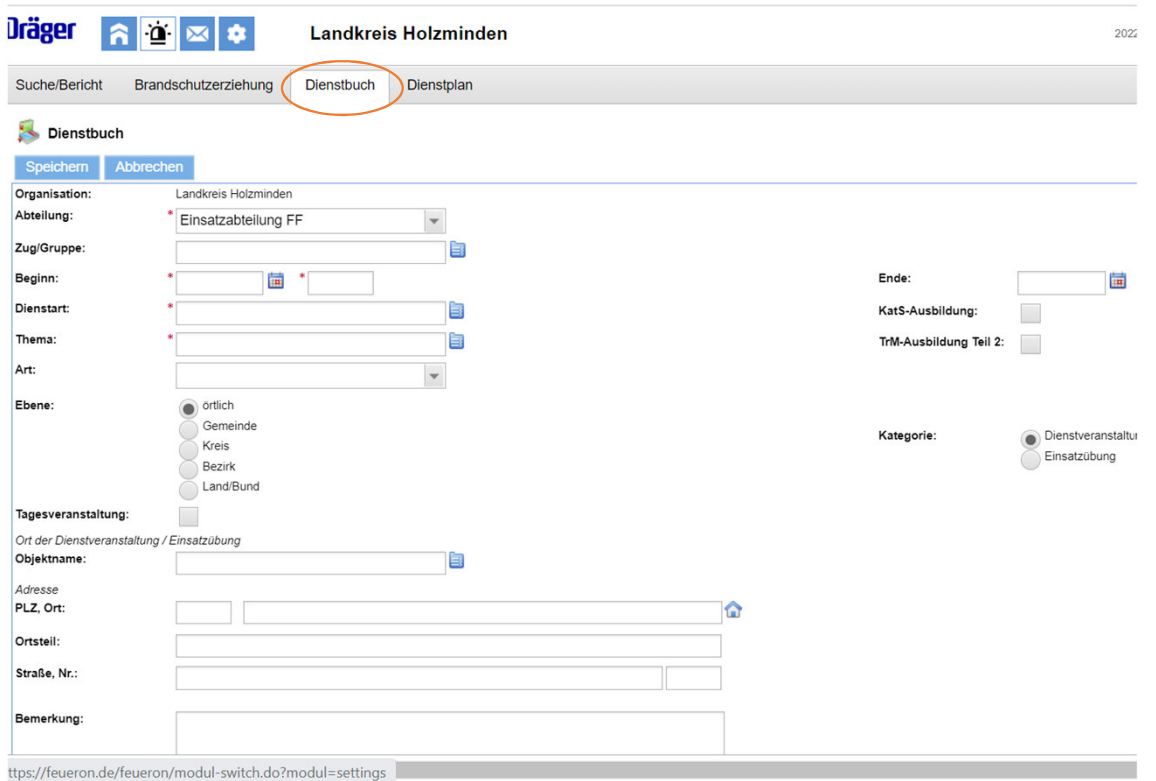

Absender: **Datum:**  $\blacksquare$ 

Landesfeuerwehrverband Niedersachsen Bertastr. 5 30159 Hannover

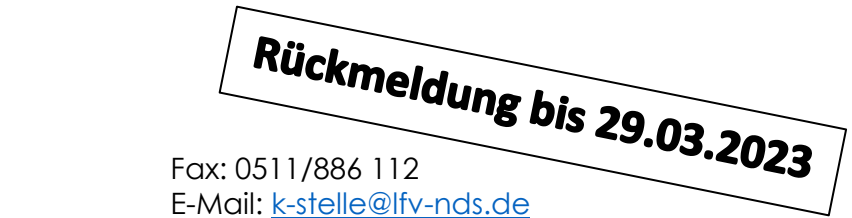

#### **ANMELDEBOGEN "Dokumentation der BE und BA bei FeuerON"**

Ich möchte an dem Online-Seminar am 04. April 2023 von 18:30 - 20:00 Uhr teilnehmen

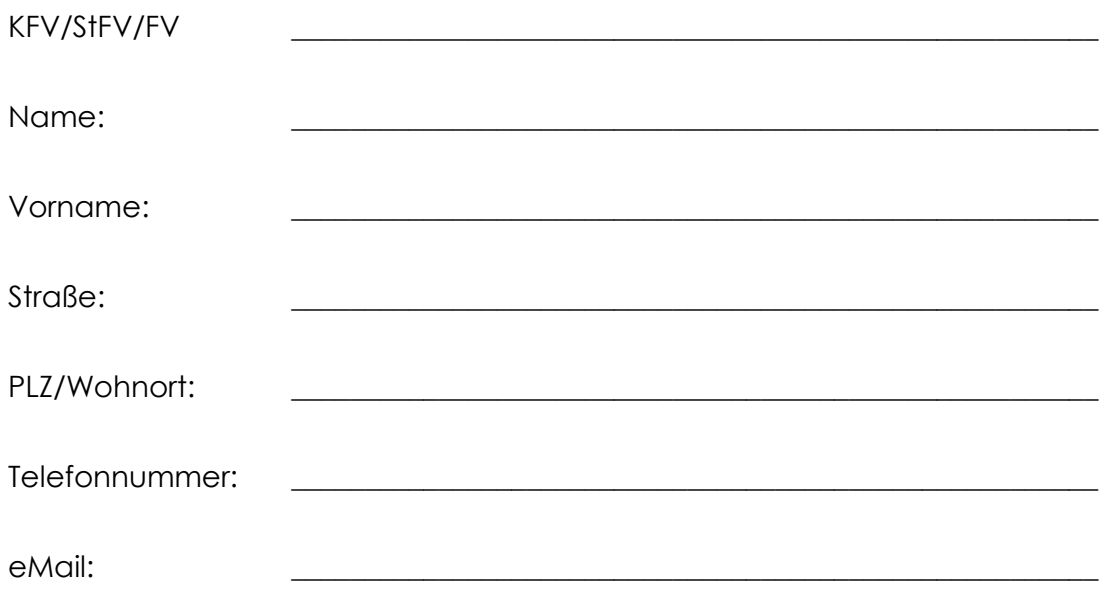

Mit der Unterschrift willige ich ein, dass meine Daten aus dem vom LFV-NDS bereitgestellten Anmeldeformular für das Onlineseminar "Dokumentation der BE und BA bei FeuerON" durch den LFV-NDS, Landesgeschäftsstelle, Bertastraße 5, 30159 Hannover, erhoben, verarbeitet und gespeichert werden. Die Datenerhebung erfolgt durch den LFV-NDS ausschließlich zum Zweck der Anmeldung und Durchführung der o.a. Lehrgangsmaßnahme.

Unterschrift Vorsitzende/Vorsitzender des KFV/StFV/FV

\_\_\_\_\_\_\_\_\_\_\_\_\_\_\_\_\_\_\_\_\_\_\_\_\_\_\_\_\_\_\_\_\_

\_\_\_\_\_\_\_\_\_\_\_\_\_\_\_\_\_\_\_\_\_\_\_\_\_\_\_\_\_\_\_\_\_ Unterschrift Teilnehmerin/Teilnehmer